## **КРОК1.** У браузері у верхній стрічці вводимо адресу: **http://my.olymp.vn.ua/**

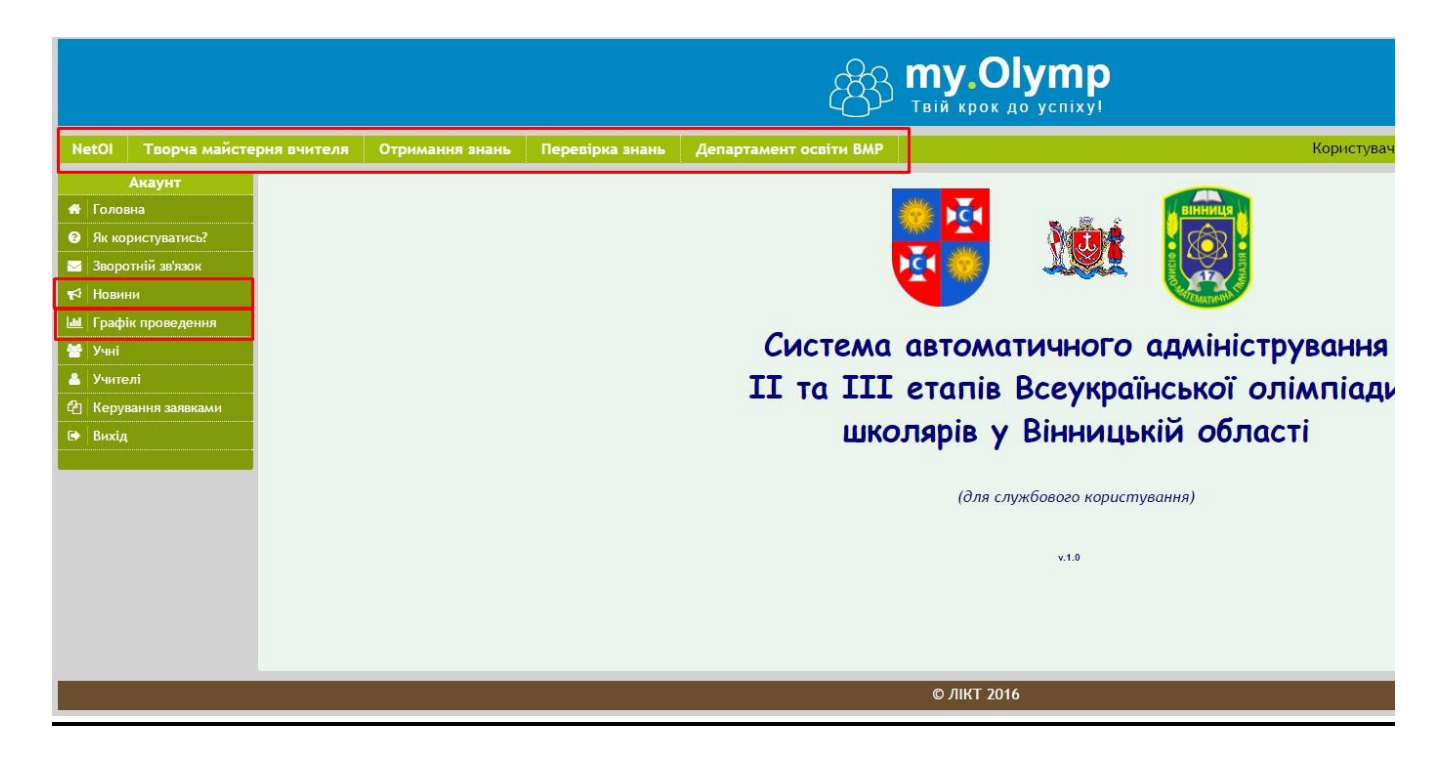

**КРОК 2.** Вводимо логін та пароль (за прикладом) і тиснемо «Увійти»

Логіни і паролі не змінилися. Шукаєм їх у поштовому ящику від 15 січня 2016 року або звертаємося в каб. 1210а Ірга Сергій Юрійович

**КРОК 3.** Зліва вибираємо пункт меню «Як користуватися?» і переглядаєм презентацію. У презентації чітко описано у сі подальші кроки. Учні=>Учителі=>Подання заявки.

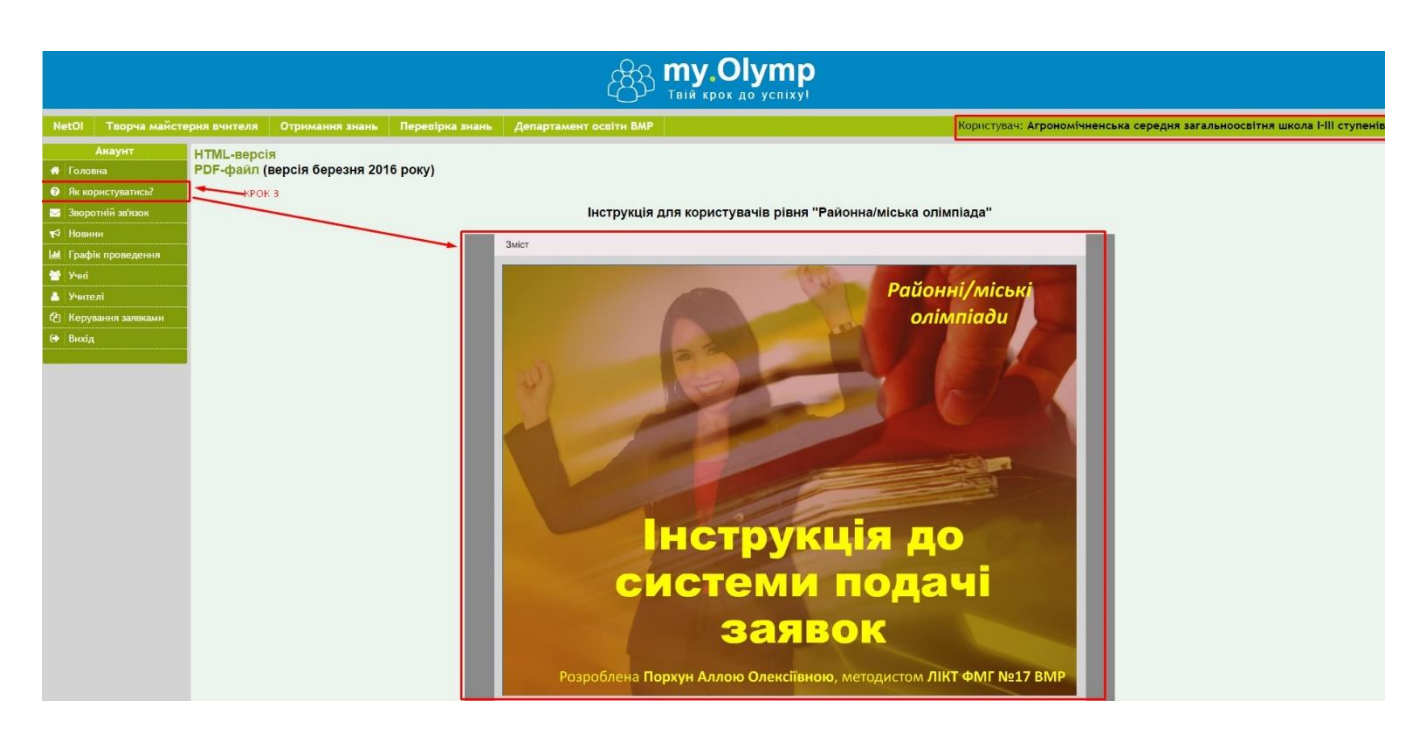

Слід зазначити, що платформа дає можливість крім створення, також редагувати та видаляти попередньо введені данні.

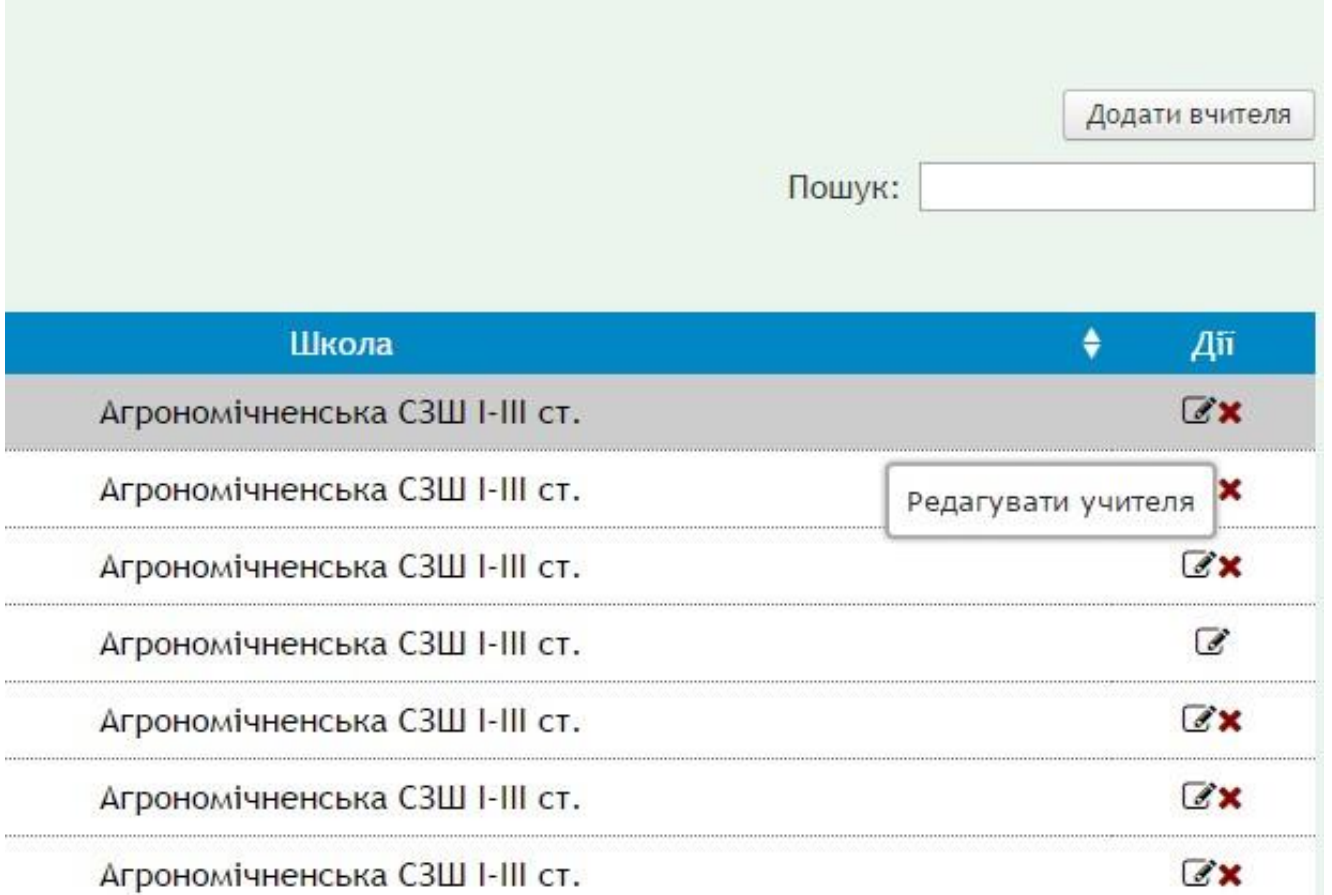

Також на головному інтерфейсі платформи **my.Olymp** розміщені корисні лінки, новини та графік проведення олімпіад, що допоможуть бути в темпі сучасних подій.

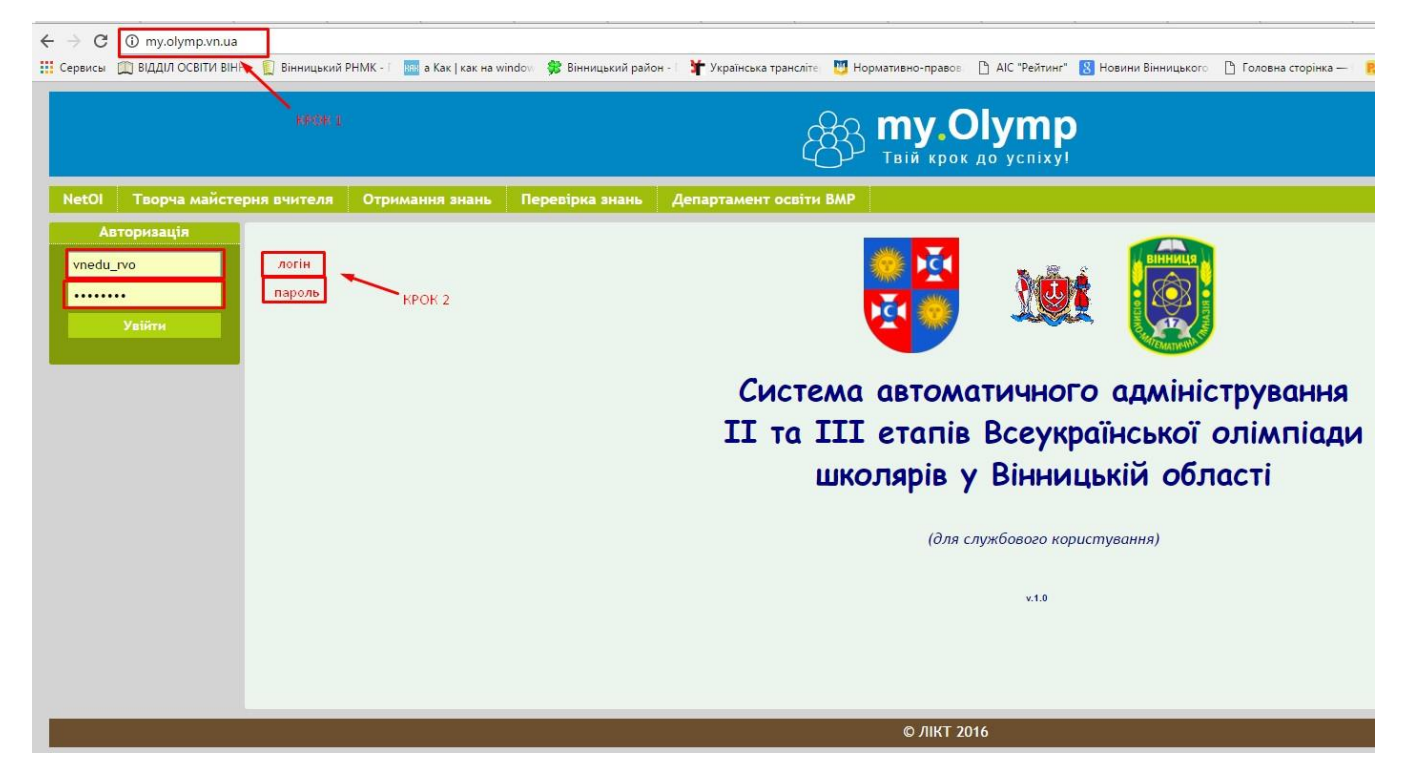

Після подачі заявки і прийняття її, ви можете експортувати данні заявки у Word, підписати, завірити печаткою і подати у паперовому вигляді.

## © Ірга Сергій ЦНІЗЗОВР

## $\circledcirc$ У режимі меню «Керування заявками» є можливість **Переглянути заявку**

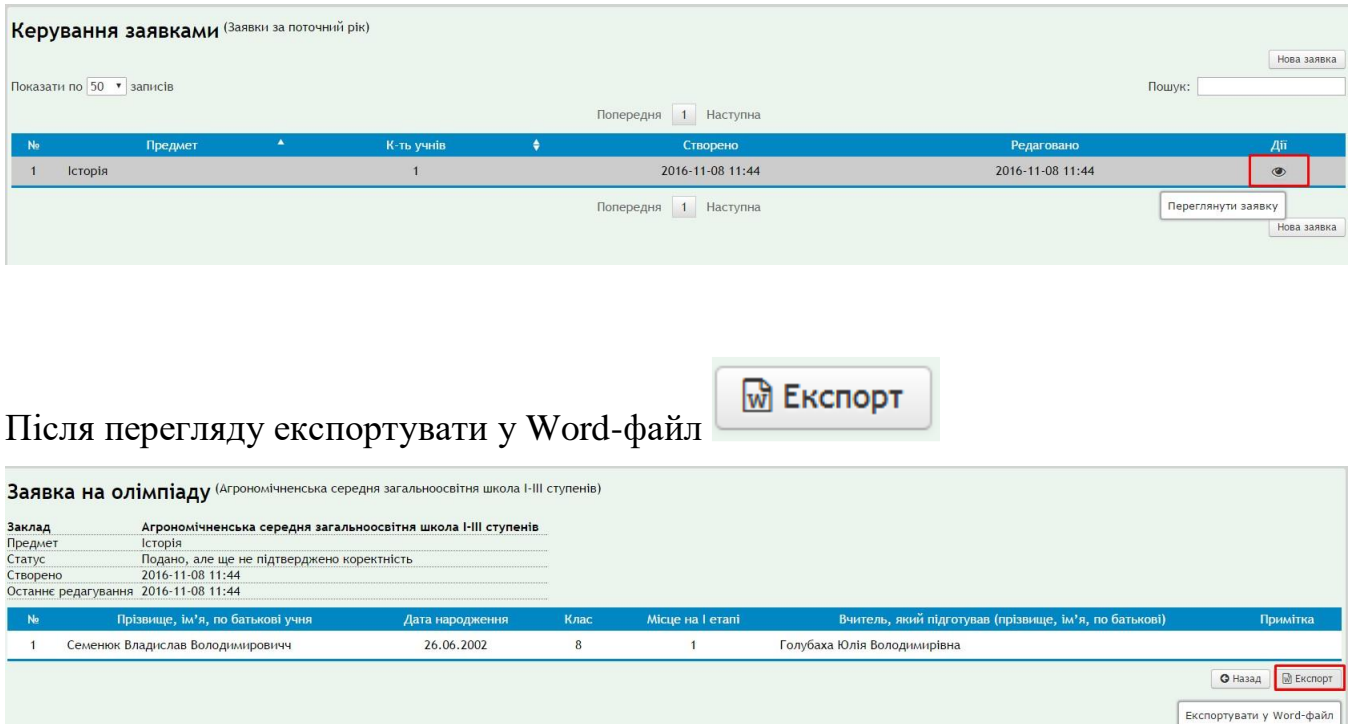

В результаті отримаєте готову заявку на участь.

## ЗАЯВКА

на участь команди закладу "Агрономічненська СЗШ І-Ш ст. "[

в II етапі Всеукраїнських учнівських олімпіад¶

з предмету " Історія" у 2016-2017 н.р. 1

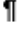

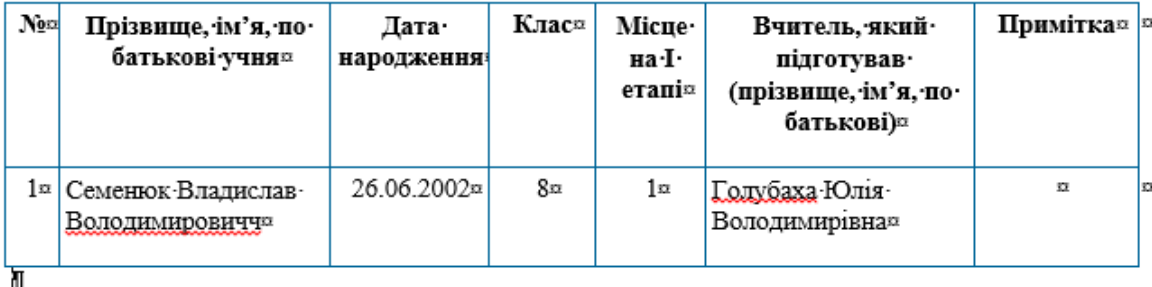

ЛI